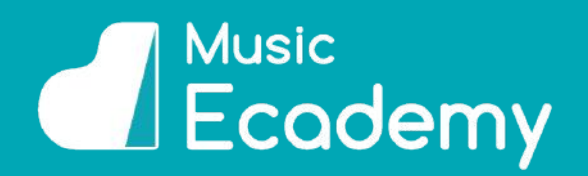

This document is going to run you through the key features of the teacher account. Our teacher accounts are designed to help you and your students get the most out of using Music Ecademy.

We have many valuable tools at your disposal to enable you to track your students' progress, view student data, manage your classrooms, export grades and print reports.

We hope you enjoy using your Music Ecademy Teacher Account!

## **Contents**

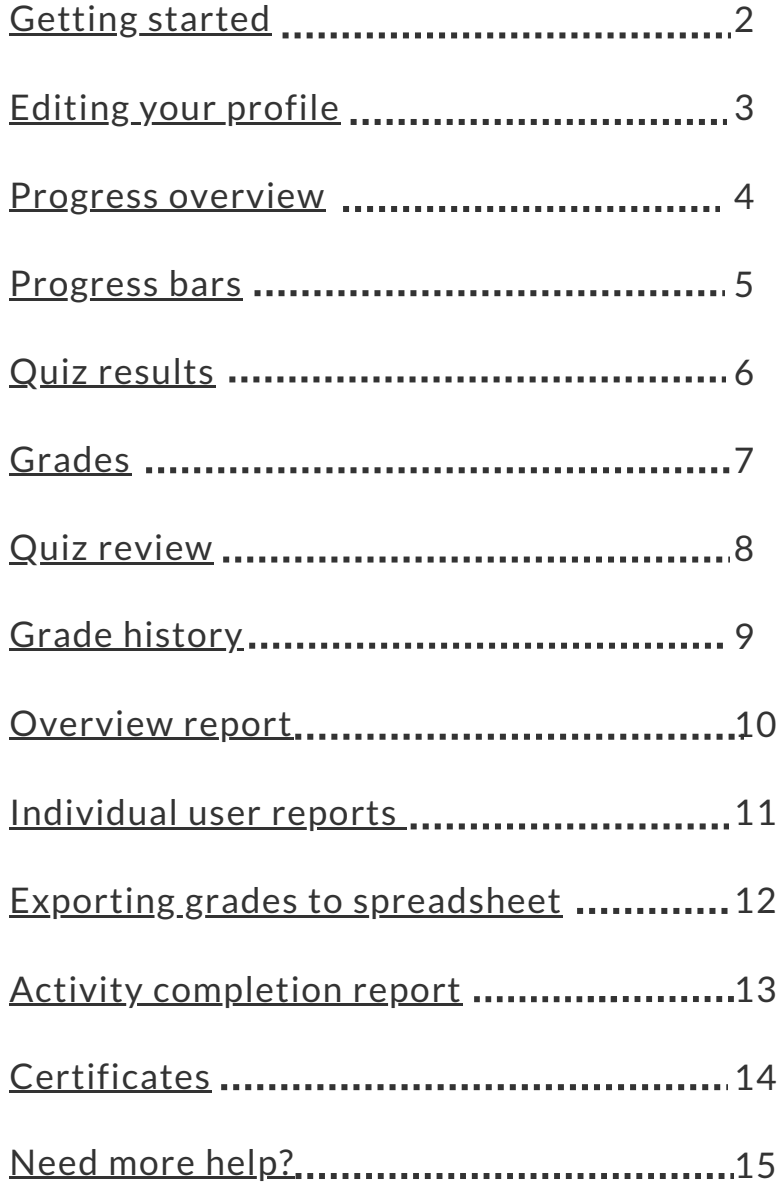

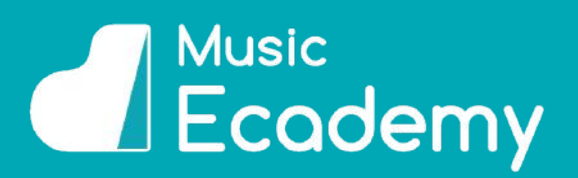

#### <span id="page-1-0"></span>**GETTING STARTED**

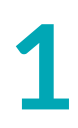

#### **Log In**

**1** To get started firstly head to [www.musicecademy.com](http://www.musicecademy.com/) and click on the 'Login' button at the top right of the screen.

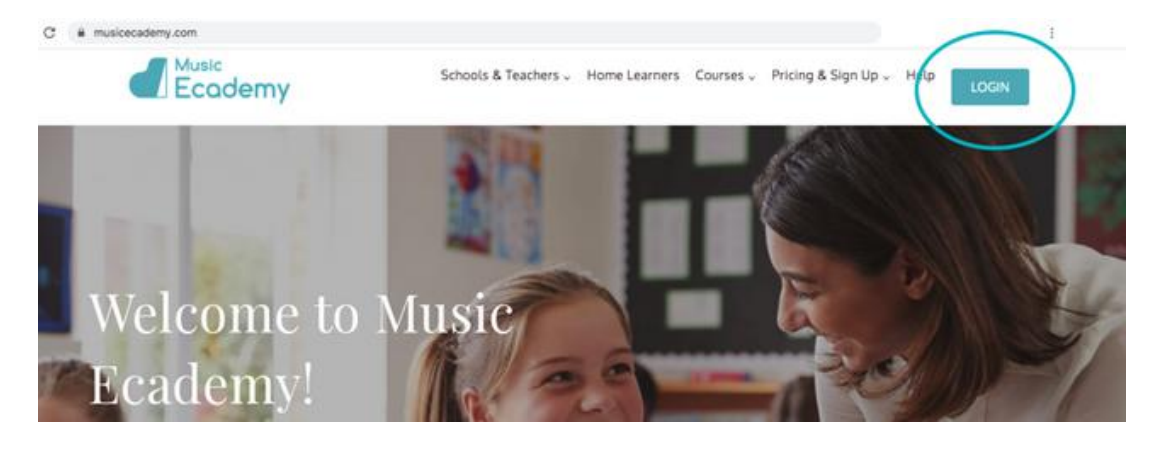

#### **Enter Username and Password**

**2** You can log in using your username and password that we have sent you. If you have forgotten your password you can use the forgotten password link. Enter your email address to be sent a link to reset your password.

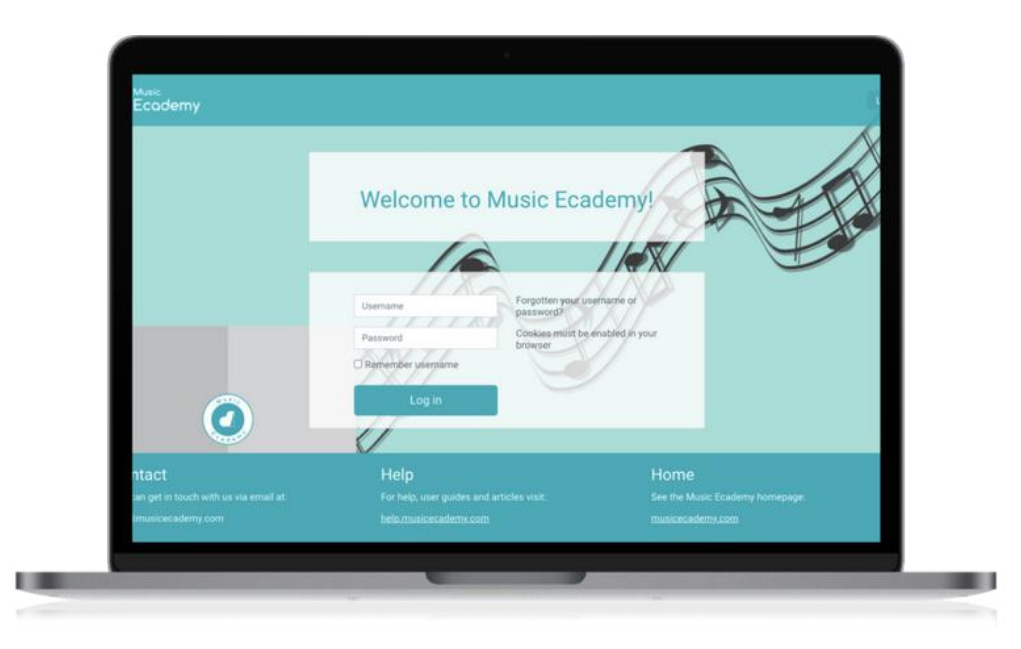

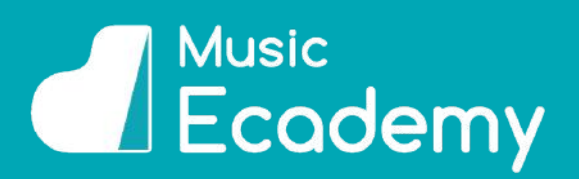

#### **EDITING PROFILE**

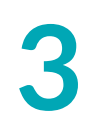

#### **Change Password**

**3** You can change your password from the drop down menu at the top left of the dashboard labelled 'My Account'.

We recommend that you change your password when you first log in.

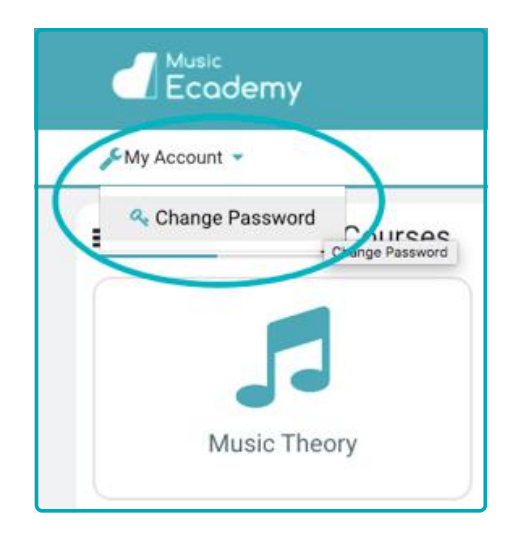

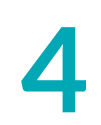

#### **Edit Profile**

**4** From the edit profile section you can change details such as your name and email address. You can also add other details, for example your Country or City, and a picture if you wish.

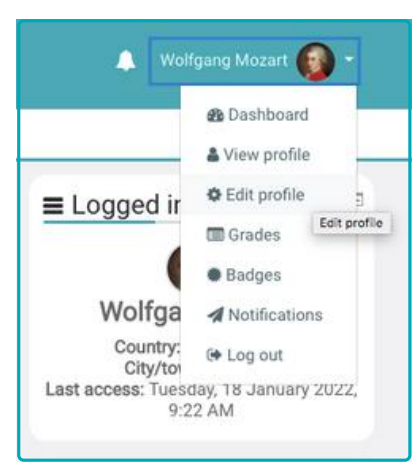

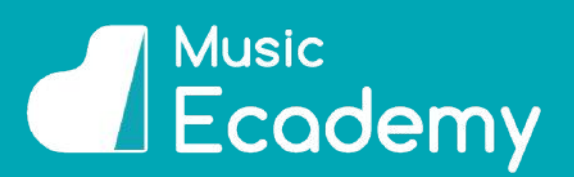

#### <span id="page-3-0"></span>**PROGRESS OVERVIEW**

**1**

#### **Head Into a Grade**

Head into the grade or course that you wish to view, for example Music Theory Grade 1.

At the top of the course dashboard you will see your progress bar.

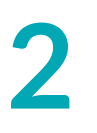

### **Overview of Students**

Click on 'Overview of students'. From here you will see your students' progress bars.

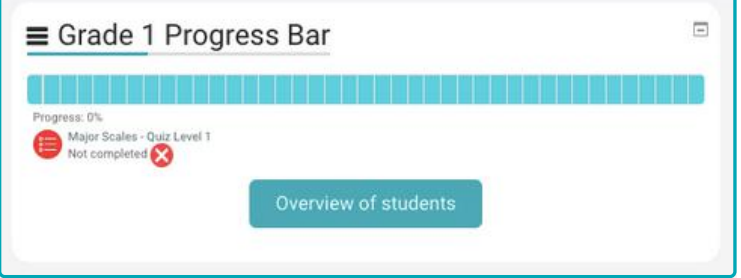

# **3**

#### **Choose Class**

If you have multiple classes under your account, you will see a drop-down menu at the top of the screen. Click this to choose whether to view all your classes at once, or one class at a time:

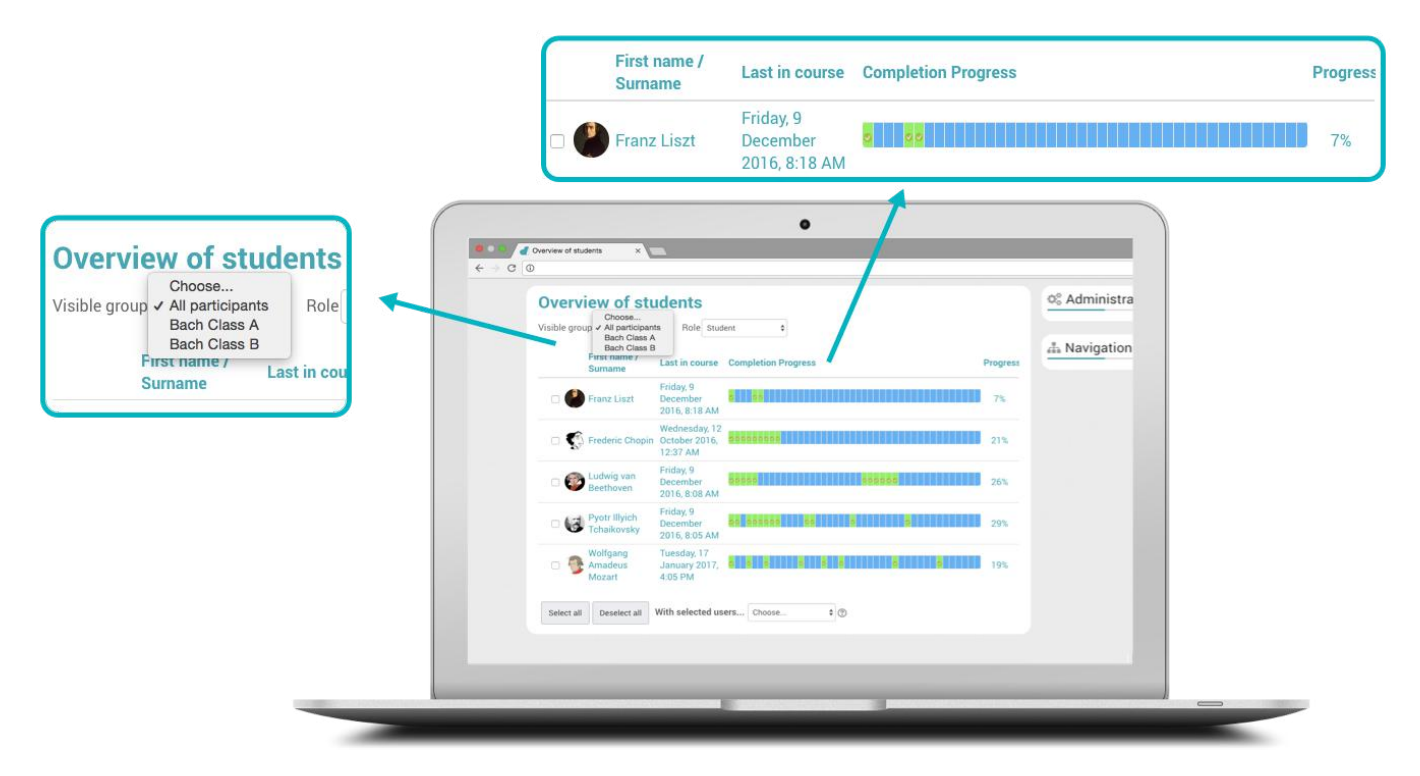

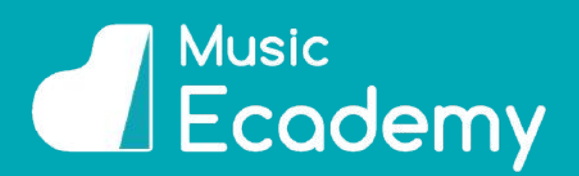

#### <span id="page-4-0"></span>**PROGRESS BARS**

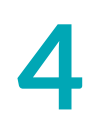

#### **View Progress**

The 'Overview of students' is useful in order to get a quick idea of how all of your students are doing within the grade or course.

Students are listed with the following information: last access in course, progress bar, and the percentage of that course they have completed.

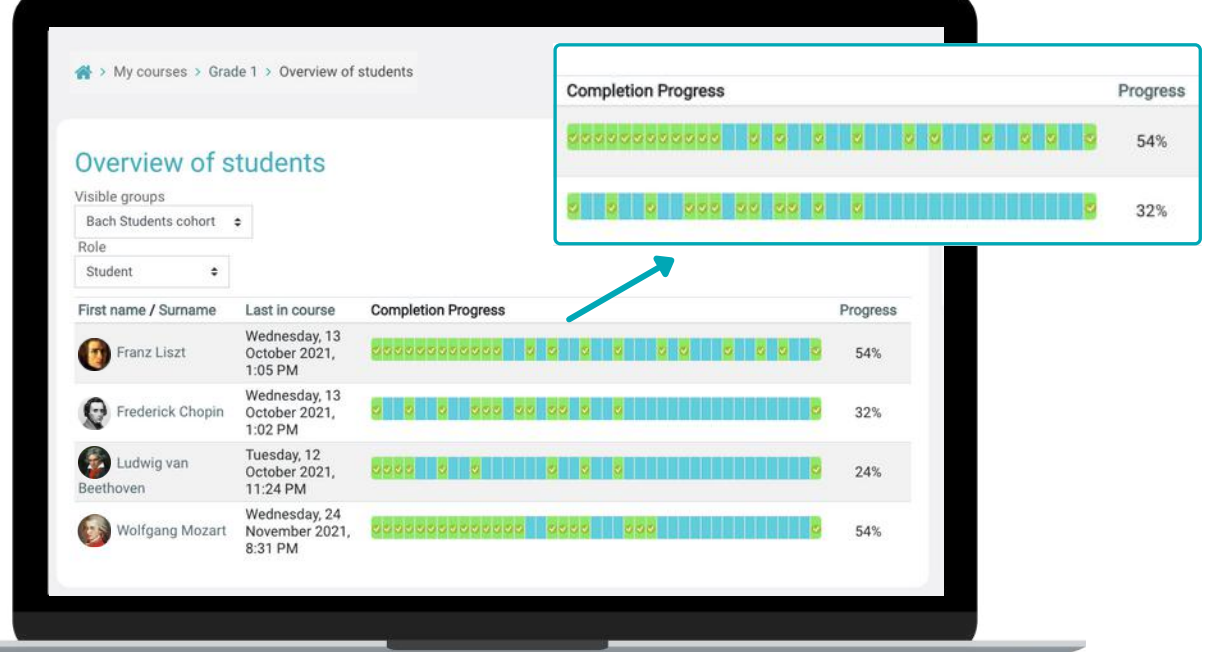

**5**

#### **Progress Bars**

Each bar of the progress bar represents a section (lesson, quiz, or game) of the course.

Hover over the progress bar to read the names of the lesson, quiz or game:

Blue means the student has not yet completed the section.

Green means the student has passed the section.

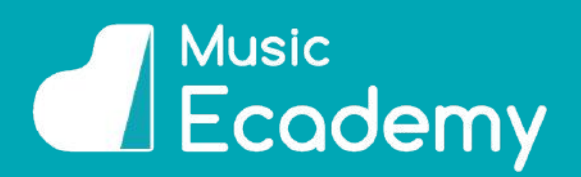

#### <span id="page-5-0"></span>**QUIZ RESULTS**

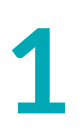

#### **Head Into a Grade**

**1** Click on the quiz you would like to see the results from

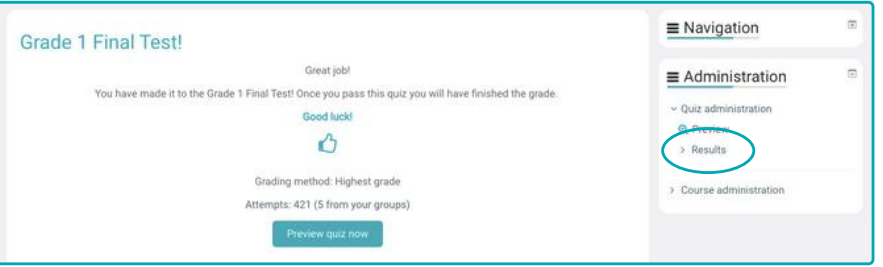

# **2**

#### **Results**

Click on 'Results'. From here you will see all of the quiz results from your classes. Use the drop-down menu to view the results by class.

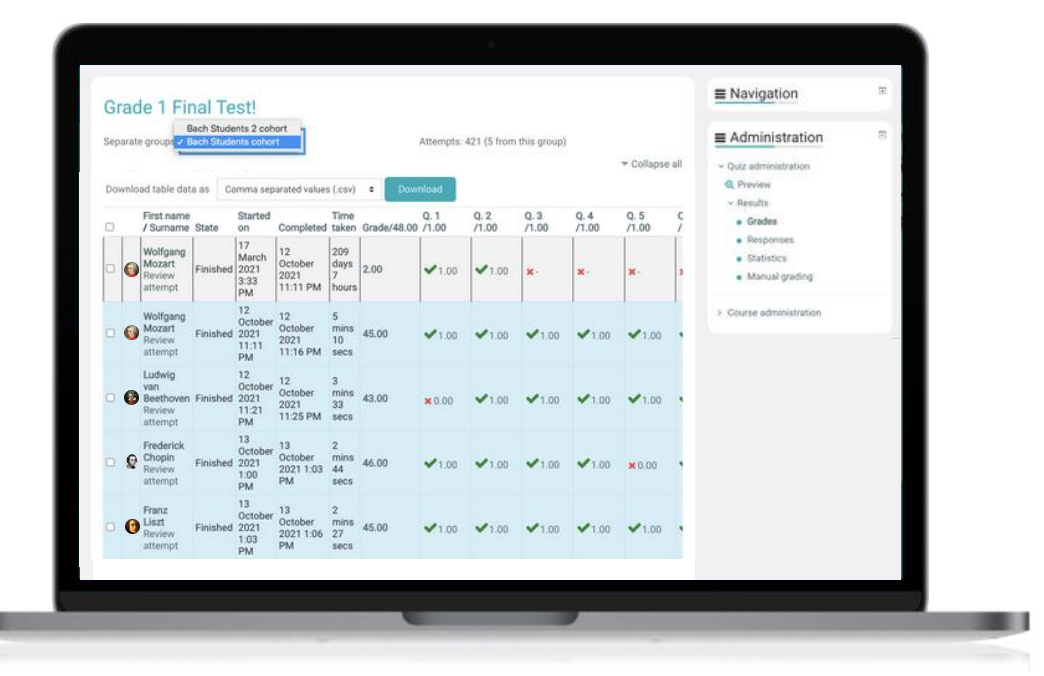

## **3**

#### **Quiz Review**

Click on "Review attempt" under a students name to be taken to that students quiz attempt which will show you which questions the student got right and wrong.

See 'Quiz Review' on page 7 for more information about the quiz review.

[www.musicecademy.com](http://www.musicecademy.com/)

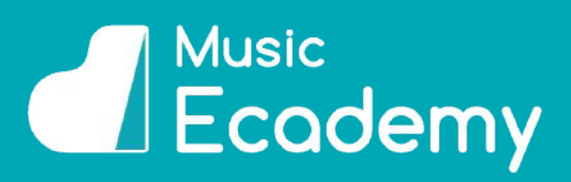

#### <span id="page-6-0"></span>**GRADES**

**1**

#### **Click on Grades**

Click on 'Grades' in the right-hand side bar. You are now in the grades administration area.

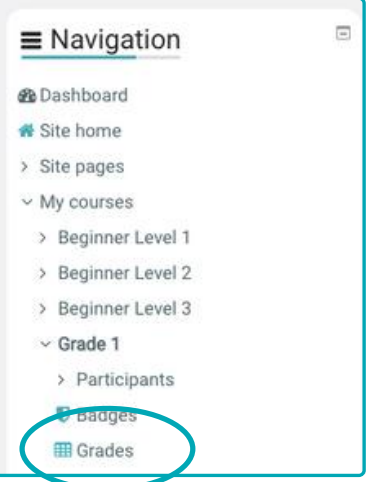

**2**

#### **Completed Topics**

You will see a list of your students in a spreadsheet type layout with the grades they have achieved for each quiz. Scroll across to view all of the quizzes.

If there is a dash in the box it means it hasn't been completed, and the numbers show the students' grades for that quiz.

Green is a pass grade

Red is a fail grade

Click on the magnifying glass next to the score to be taken to that quiz attempt.

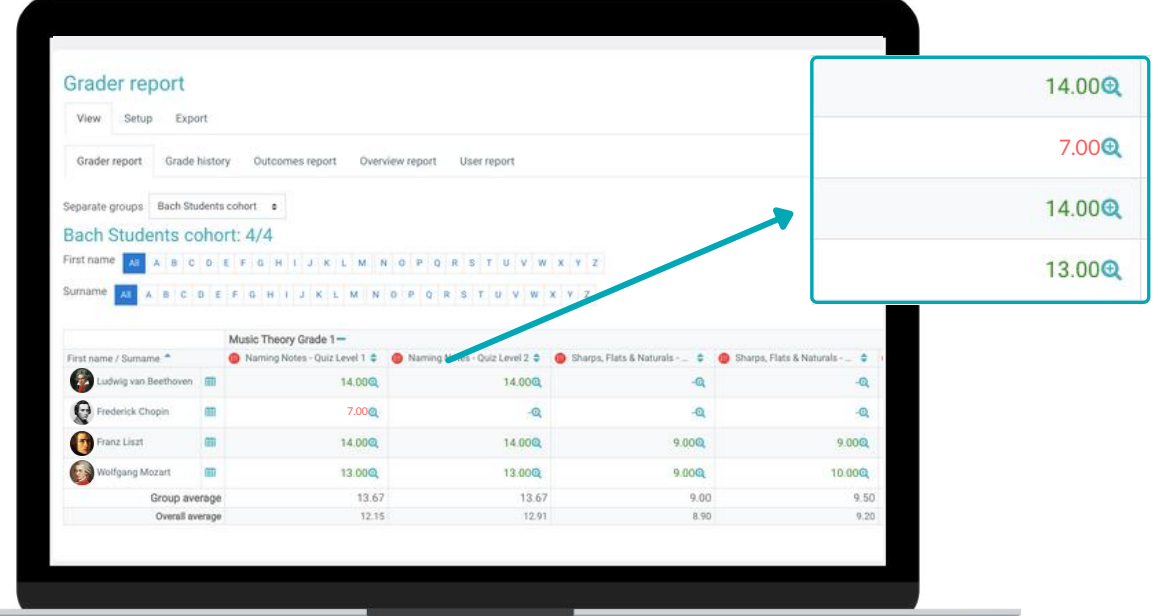

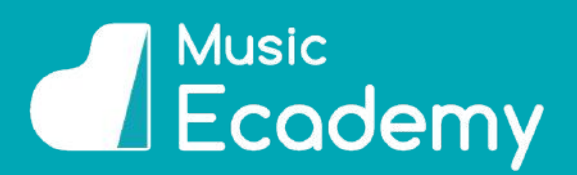

#### <span id="page-7-0"></span>**QUIZ REVIEW**

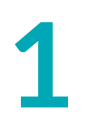

#### **Click on Magnifying Glass Icon**

Click on the magnifying class next to the number. This takes you to that students 'Quiz Review'.

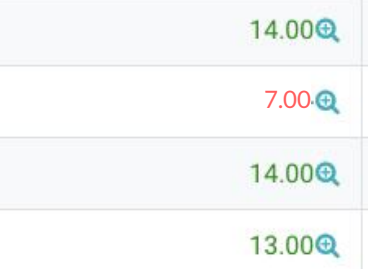

**2**

#### **Quiz Review**

This will show you their quiz attempt. It will give you information such as:

- when they started and finished the quiz
- how long it took them to complete
- their final grade
- which questions they got right and wrong.

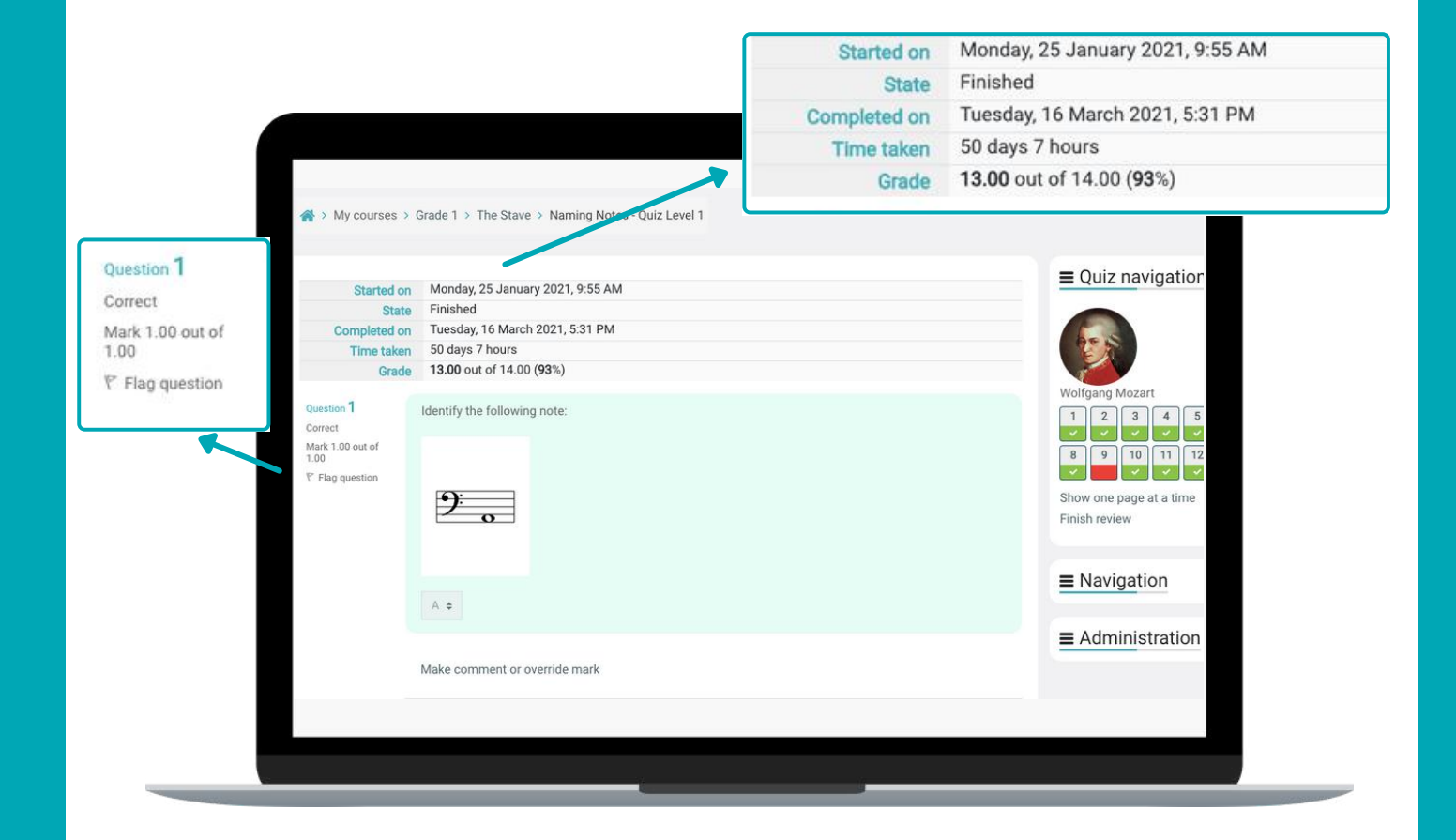

# *<u>SAL Music</u>*<br> **Ecademy**

#### <span id="page-8-0"></span>**GRADE HISTORY**

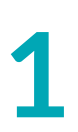

#### **Grades**

**[1](http://www.musicecademy.com/)** Head into any grade. Click on your 'Grades' in the navigation bar on the right-hand side.

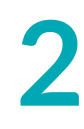

#### **Click on Grade History**

From the grade administration area select the 'Grade history' tab.

From here you can find the grade history of your students.

You can search by specific grade items/activities, student name, and date range.

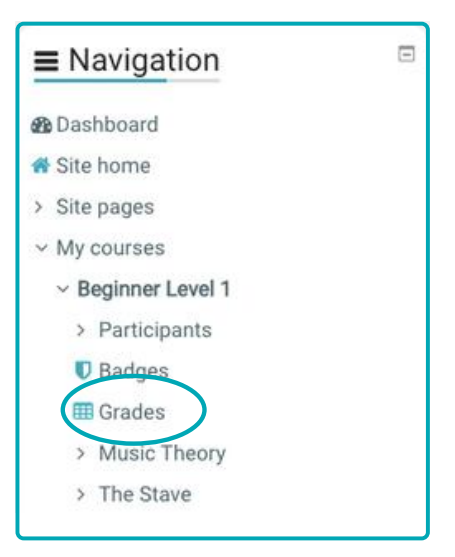

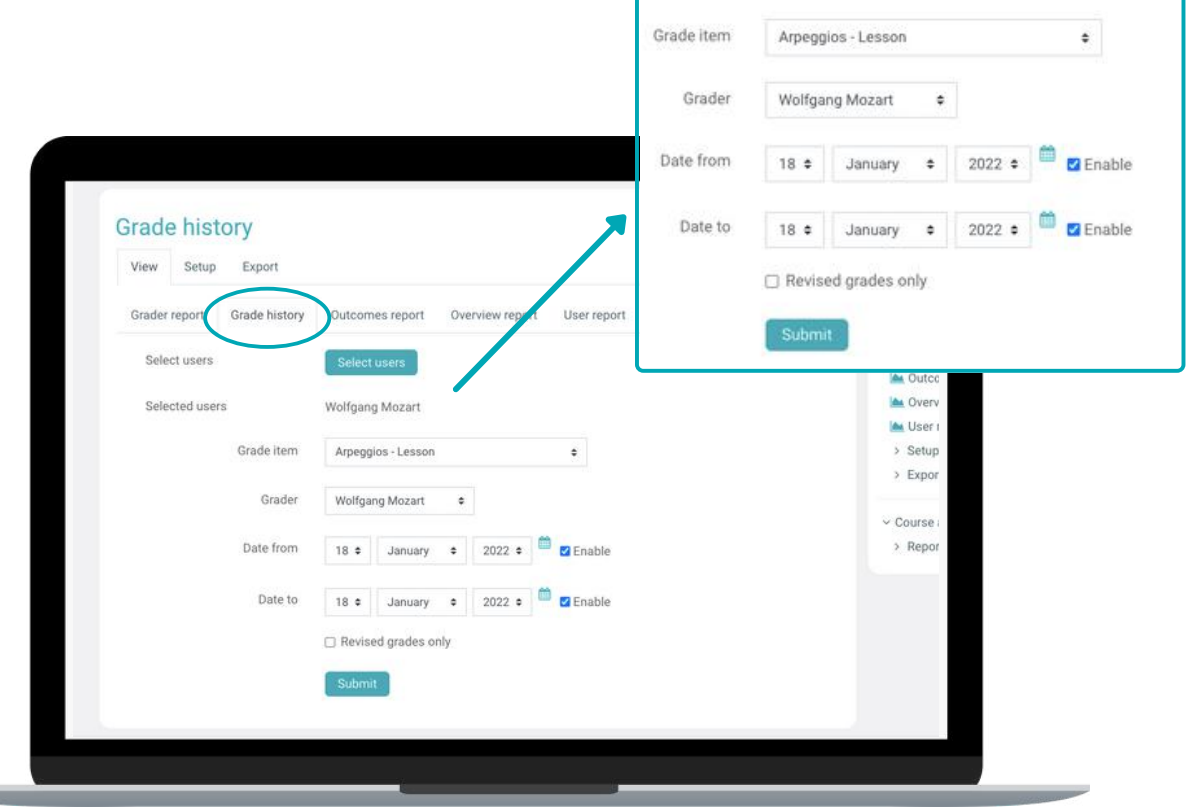

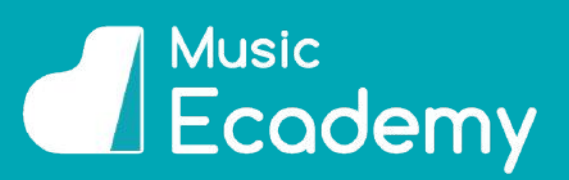

#### <span id="page-9-0"></span>**OVERVIEW REPORT**

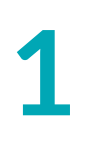

#### **Grades**

**[1](http://www.musicecademy.com/)** Head into any grade. Click on your 'Grades' in the navigation bar on the right-hand side.

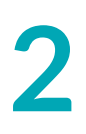

#### **Overview Report**

**2** Select the tab labelled 'Overview Report'. Here you will see a list of all the courses.

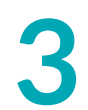

#### **Select Class/Student**

**3** Use the drop-down menus to select the class and then student you would like to view.

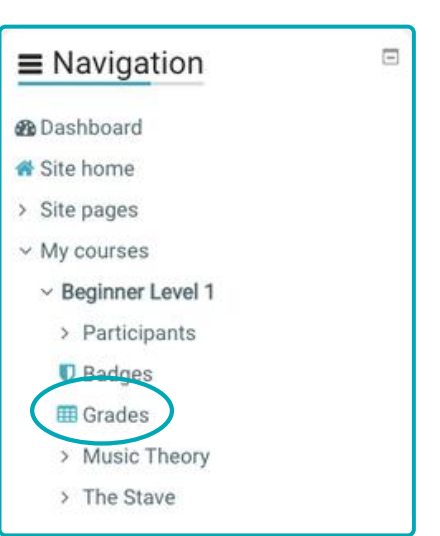

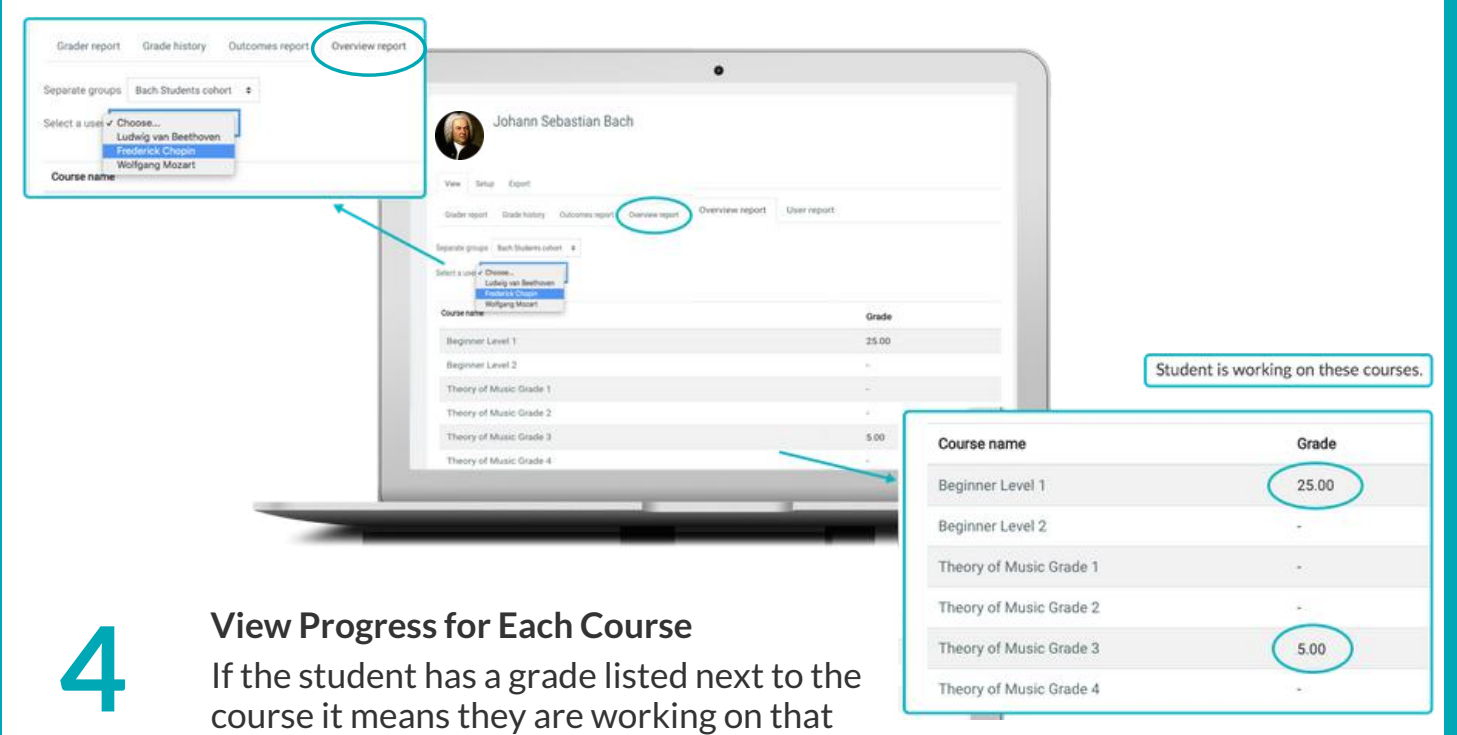

course and have completed lessons or quizzes within that course.

If there is a dash next to the course then they have not done anything within that course.

You can switch between students using the drop-down menu without leaving this page.

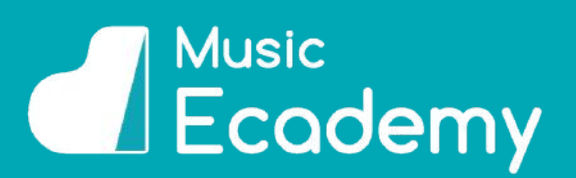

#### <span id="page-10-0"></span>**INDIVIDUAL USER REPORTS**

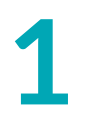

#### **Click on User Report**

To see individual reports for your students click on the 'User report' tab from the grades administration page.

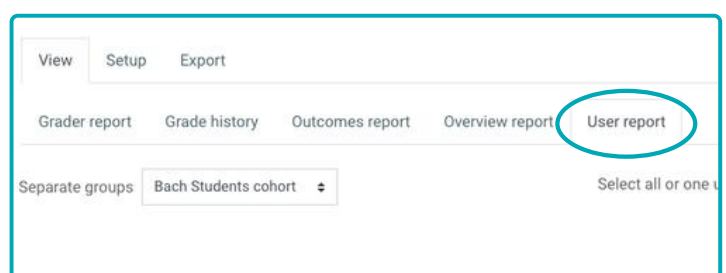

**2**

#### **Select Student**

Use the drop-down menus to select the student you would like to view.

**3**

#### **Individual Grades**

You will see an individual report for that student with all of the topics and the grades that the student has received.

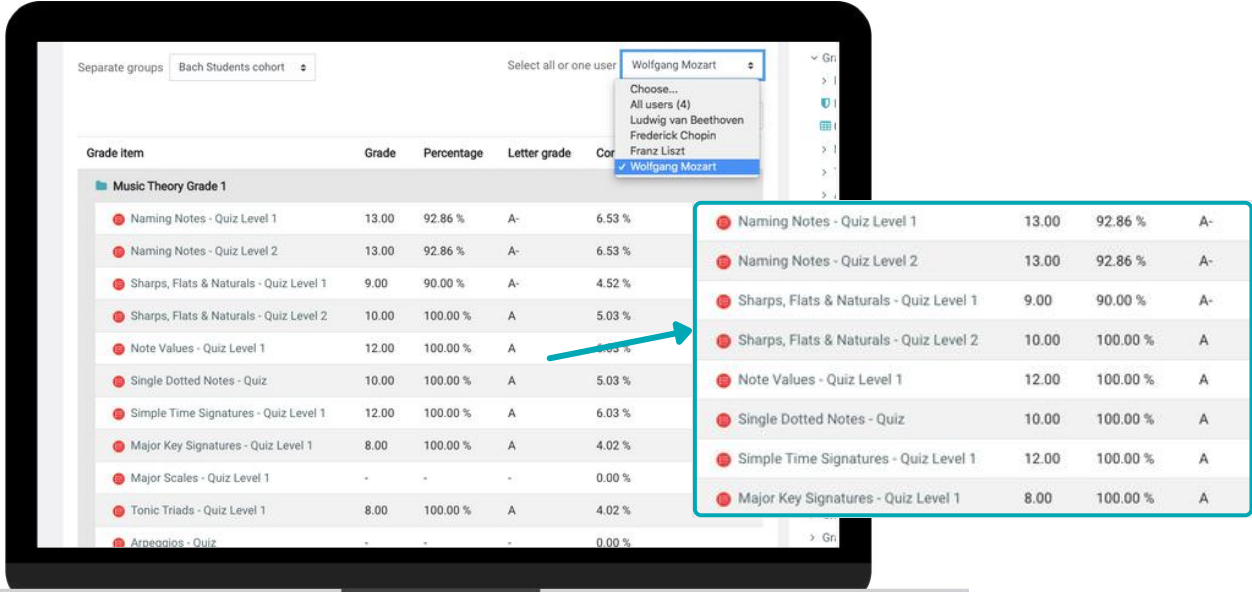

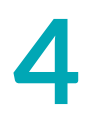

#### **Print Report**

To print the report simply right click and select print.

*Thisis a particularly useful tool for when the student hasfinished the grade as an easy way to print a report to show how students are progressing.*

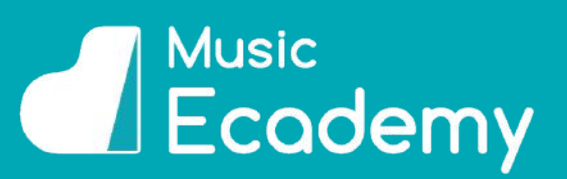

#### <span id="page-11-0"></span>**EXPORTING GRADES TO SPREADSHEET**

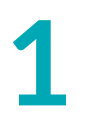

#### **Click on Export**

Click on 'Export' from the grade administration area.

This allows you to download all of your students' quiz marks to a spreadsheet.

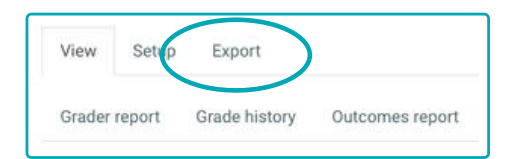

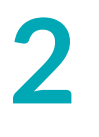

#### **Choose Document Type**

Choose what type of document you want to download (Excel, Open Document, Plain text, XML ).

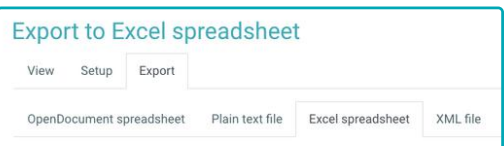

Excel is usually the easiest, but choose what works for you!

**3**

**4**

#### **Choose Classes or Students**

Choose which classes or students you want to be included in the spreadsheet.

#### **Choose Format Options**

Select the export format options that you want - we recommend percentage (e.g. 90%) and letter (e.g. A,B,C grade).

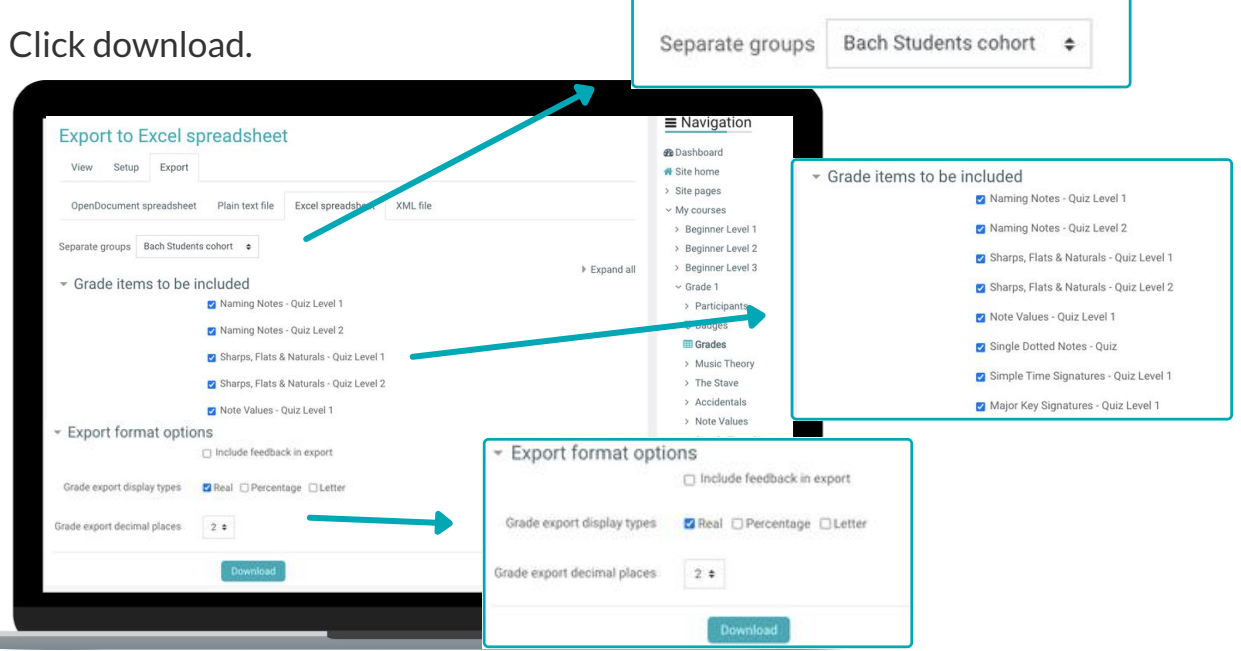

#### [www.musicecademy.com](http://www.musicecademy.com/)

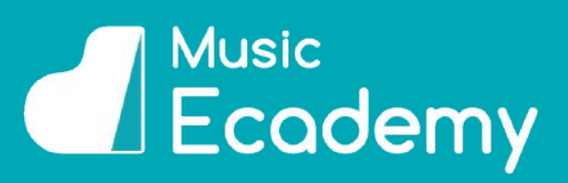

## <span id="page-12-0"></span>**ACTIVITY COMPLETION REPORT**

**1**

#### **Activity Completion Report**

Click on 'Reports' in the right-hand side bar, and then click on 'Activity completion'.

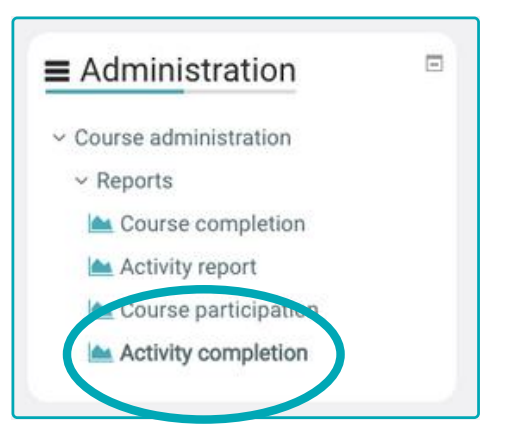

**2**

#### **Completed Topics**

This shows you a list of your students

(again choose the class from the drop-down menu at the top of the page) and which activities they have completed. Scroll across to see all of the topics.

A tick in the box means they have completed the section. Hover over the boxes for more information (student name, section, if completed, if achieved pass grade, when completed.)

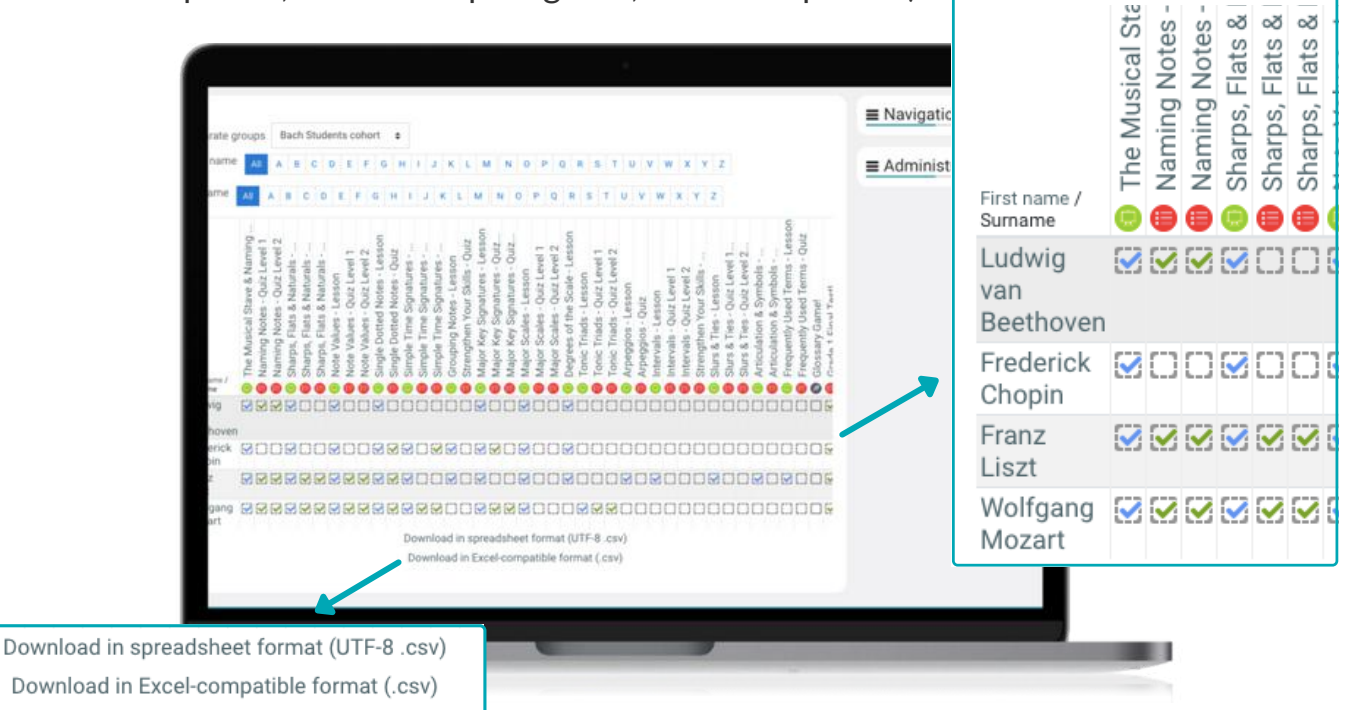

**3**

#### **Download to Spreadsheet**

You have the option here to download the information to a spreadsheet. There are two download formats available - choose the one that works best for you.

# *<u>SAL Music</u>*<br> **Ecademy**

## <span id="page-13-0"></span>**CERTIFICATES OF ACHIEVEMENT**

**1**

#### **Certificates**

Once a student completes a final quiz they are awarded a personalised PDF certificate with the date that they completed the quiz and the grade that they have achieved.

These are a great way for students to keep track of their progress, and to have something to work towards to stay motivated .

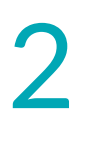

#### **Locate the certificate**

You can find these certificates in the last section of each course, after the final quiz.

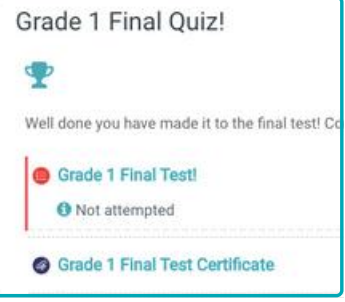

# **3**

#### **Download**

Students can download these certificates themselves, and as a teacher you can also download your students certificates.

Click on the download icon next to the students name.

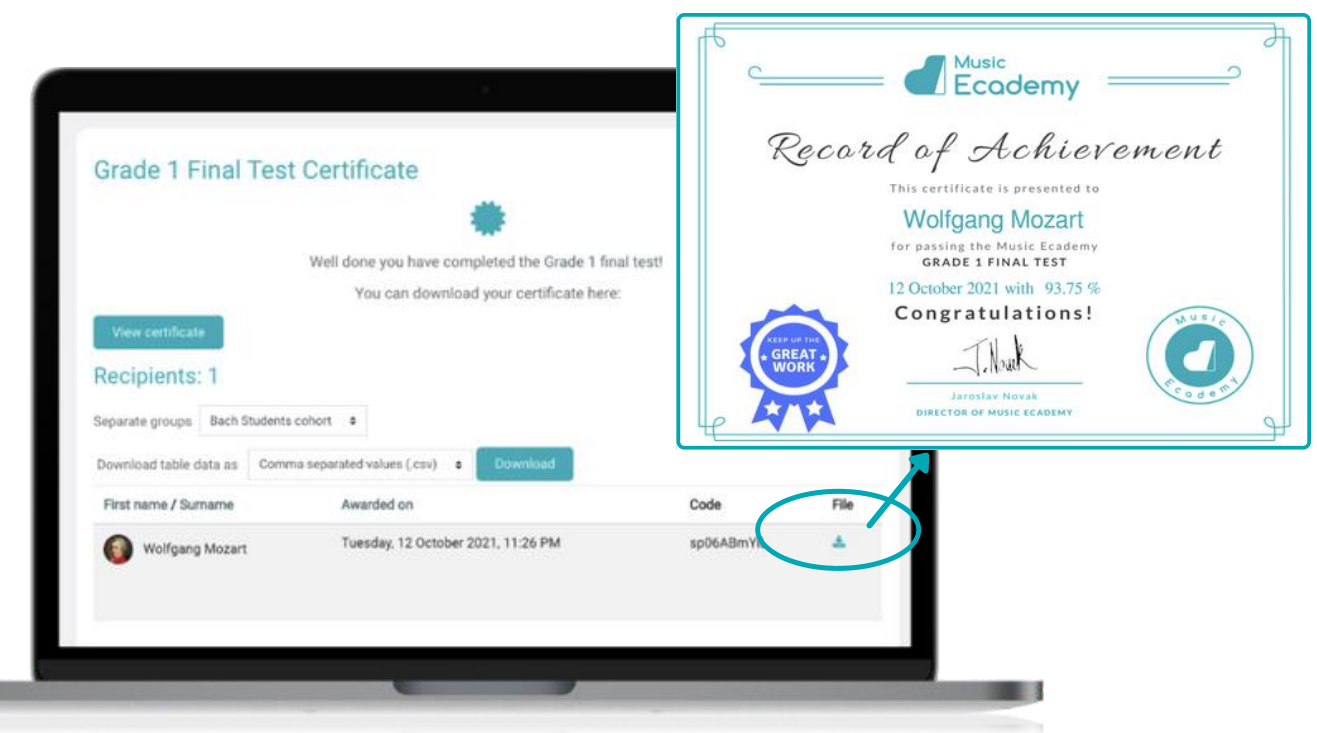

<span id="page-14-0"></span>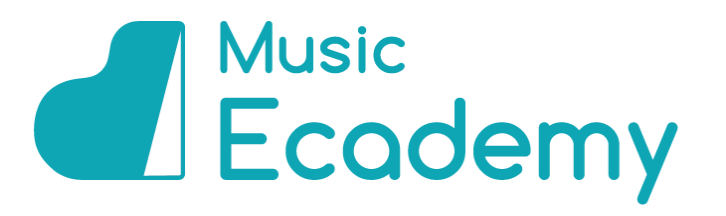

For more information or for help using your Music Ecademy Teacher Account please visit our website:

#### [www.help.musicecademy.com](https://musicecademy.com/contact-us/)

Alternatively please feel free to contact us at info@musicecademy.com

We are here and happy to help!

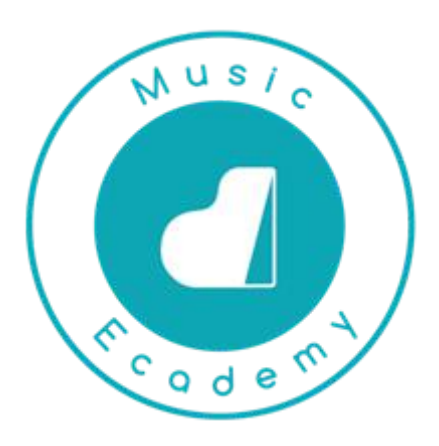